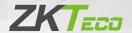

# **Quick Start Guide**

KF1000 Series

Version: 1.0

# 1. Product Overview

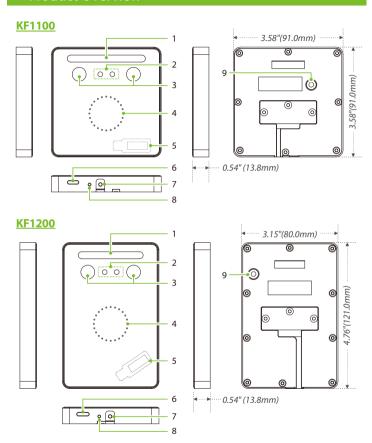

**Note:** Features and parameters with  $\bigstar$  mark are not available in all devices.

### **Back Plate**

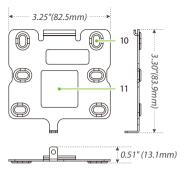

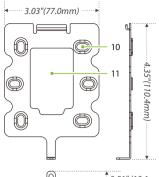

| No.             | Discription         | No. | Discription    |
|-----------------|---------------------|-----|----------------|
| 1               | Flash               | 6   | Speaker        |
| 2               | Camera              | 7   | Tamper Switch  |
| 3               | Near-Infrared Flash | 8   | Restart Button |
| 4               | LED Indicator       | 9   | Reset Button   |
| Receive Antenna |                     | 10  | Mounting Hole  |
| ] 3             | Card Reading Area   | 11  | Wiring Hole    |

# 2. Installation Environment

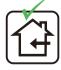

INSTALL INDOORS ONLY

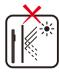

AVOID INSTALLATION NEAR GLASS WINDOWS

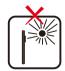

AVOID DIRECT SUNLIGHT AND EXPOSURE

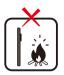

AVOID USE OF ANY HEAT SOURCE NEAR THE DEVICE

# 3. Device Installation

### Install on the wall

- ① Attach the mounting template sticker to the wall, and drill holes according to the mounting paper.
- ② Secure the back plate on the wall with the wall mounting screws.
- ③ After passing the wires through the wiring hole and connecting them to the device, and then attach the device to the back plate from top to bottom.
- 4 Fasten the device to the back plate with a security screw.
  Note: The installation method of KF1200 is the same as that of KF1100. Only KF1100 is used as an example, and will not be repeated here again.

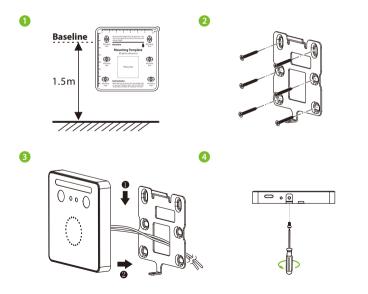

# 4. Standalone Installation

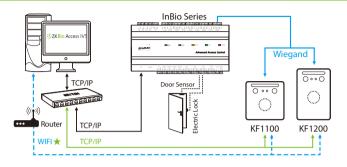

# 5. Terminal Block

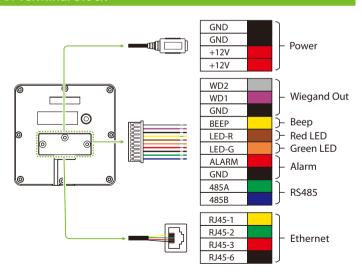

## 6. Power Connection

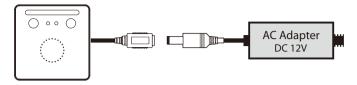

- Minimum AC adapter:12V, 1.5A, Recommended AC adapter:12V, 3A.
- Use an AC adapter with a higher current rating to share power with the other devices.

# 7. InBio Connection

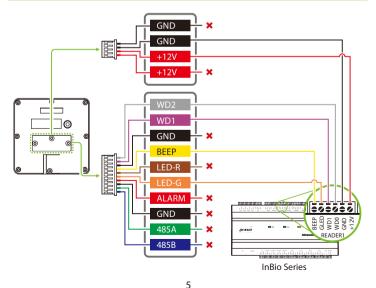

## 8. DM10 Connection

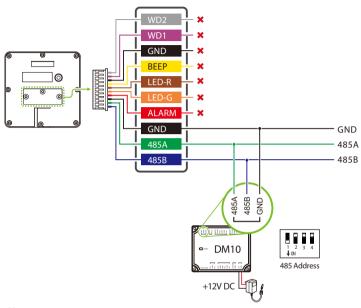

#### Note:

- 1. You need to manually enable the DM10 function on the WebServer to access. The path: [Advanced Settings] > [Serial Comm] > [Serial Port] > [Dm10].
- 2. A KF1000 series only supports connecting one DM10.
- 3. Set the 485 address of DM10 to 1.
- 4. Each device requires a separate power supply.
- 5. For more details, please refer to the User Manual.

## 9. Ethernet Connection

Connect the device and the computer software over an Ethernet cable. As shown in the example below:

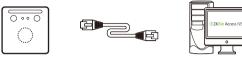

Default IP address: 192.168.1.201 Subnet mask: 255.255.255.0 IP address: 192.168.1.130 Subnet mask: 255.255.255.0

On the WebServer page, click [Advanced Settings] > [COMM.] > [IP Address] to change the IP address and then click [Confirm].

**Note:** In LAN, the IP addresses of the server (PC) and the device must be in the same network segment while connecting to the ZKBioAccess IVS software.

# 10. Login to the WebServer

After the device is powered on, connect the device using a cable network to access the WebServer by entering the IP address and the server port in the address bar of your browser. The IP address is set as: <a href="https://device IP address:port">https://device IP address:port</a>. By default, the port is **1443**. For example: https://192.168.1.201:1443

User name: admin Password: admin@123

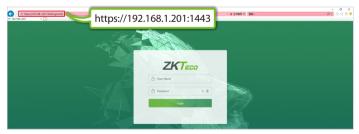

**Note:** After logging in for the first time, the user needs to change the original password and then log in again before it can be used.

## 11. Quick Start

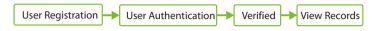

## 1. User registration

#### Method 1: Registering on the WebServer

Click [User Mgt.] > [All Users] > [New User] to register a new user on the WebServer. Enter the User ID, Name, Password, Card, setting user role and access control role.

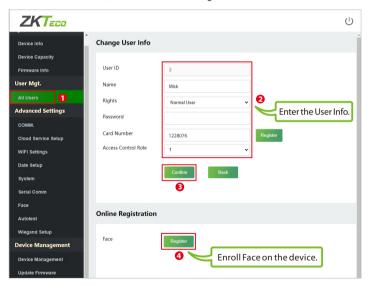

After entering the basic information of the user, click [**Confirm**], and then select the face and click [**Register**]. Follow the device prompts to face the camera and record the face until the LED indicator turns green.

#### Method 2: Registering on the software (ZKBioAccess IVS)

1. Click [Advanced Settings] > [COMM.] > [IP Address] to set the IP address and then click [Advanced Settings] > [Cloud Service Setup] to set cloud service address on the WebServer. As shown in the figure below.

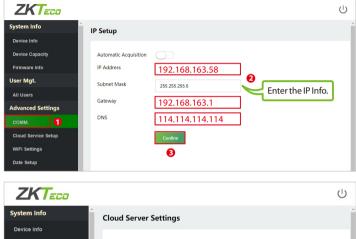

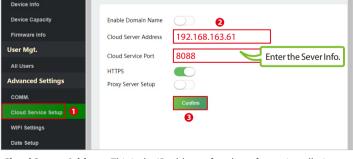

**Cloud Server Address:** This is the IP address after the software installation. **Cloud Service Port:** Default is 8088.

2. Click [Access] > [Device] > [Device] > [Search] to search the device on the software. When an appropriate server address and port is set on the device, the searched devices are then displayed automatically.

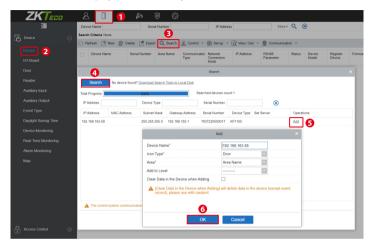

- 3. Click [**Add**] in an operation column, a new window will pop-up. Select Icon Type and Area from each dropdowns and click [**OK**] to add the device.
- 4. Click [Personnel] > [Person] > [New] and fill in all the required fields to register new users in the software. Note: The card number must be entered for use with the inBio series controllers.
- 5. Click [Access] > [Device] > [Device] > [Control] > [Synchronize All Data to Devices] to synchronize all the data to the device including the new users.

 $For more \, details, please \, refer to \, the \, ZKBio Access \, IVS \, User \, Manual.$ 

## 2. User Authentication

The terminal can detect the face within a range of **0.3** to **1.5** metres. When the device senses a change in external brightness, it changes to the face verification interface automatically and when the device indicator turns green, the verification method is successful.

## 3. View records

View records on the software

 $\label{lick-access} Click \textbf{[Access]} > \textbf{[Reports]} > \textbf{[All Transactions]} \ on the software to view the records.$ 

# 12. WIFI Settings \*

Click [Advanced Settings] > [WIFI Settings] to enable the Wi-Fi function, set SSID and enter the password. Until the connection status shows "Connected", which indicates that the WIFI connection is successful.

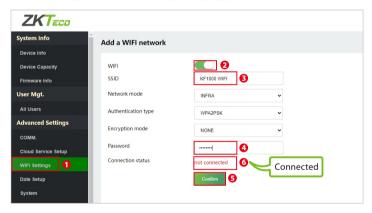

# 13. Factory Reset

If you forget the WebServer password, you can restore the factory settings by pressing and holding the reset button for **5** seconds, and then logging in again with the initial password.

**Note:** This function does not have any clear registered user data.

ZKTeco Europe S.L.

Ctra. Fuencarral 44. Ed. 1, Planta 2

28108, Alcobendas

Madrid, Spain

www.zkteco.eu

ZKTECO